# **Agatha** 利用時の基本ルール (研究版)

## 基本方針

Agatha の利用にあたり、当該基本ルールを遵守することにより業務の標準化を行い、研究業務の効率 化を図るものとする。

## **1. SOP** 等の作成

研究関連文書を電磁的記録として取り扱う場合には、以下の資料を作成する。

> 研究関連文書を電磁的記録として取り扱うことを定めた SOP 等 参照:「研究手続きの電磁化における標準業務手順書 補遺 -Agatha 利用に関する手順書-」

## **2.** アカウント発行手順

以下の手順にてアカウント発行を行う。

- ①Agatha を利用する者(以下、利用者)は、「研究手続きの電磁化における標準業務手順書 補遺 -Agatha 利用に関する手順書-」及び「Agatha 利用時の基本ルール(研究版)」を理解した上 で、「Agatha アカウント発行申請書(研究版)」(以下、申請書)を作成し、研究実施医療機関の
	- Agatha 管理者(以下、管理者)へ提出する。アカウント申請者は原則 4 名までとする。
- ②管理者は、申請書を受領後、ユーザーの登録を行い、Agatha アカウント申請者のメールへアカウ ントを発行し、当該研究のワークスペースへのアクセス権限を付与する。
- ③担当者は、登録内容の変更あるいは削除が発生した時点で速やかに、再度申請書を管理者へ提出 する。
- ④管理者は、担当者より提出された申請書の申請区分に従い、登録内容の変更あるいは削除を行 う。

## **3.** ログイン手順

以下の手順にてログインを行う。

- ①管理者が Agatha へのユーザー登録を完了後、登録した Email アドレスに以下の 2 通のメールが届 く。
	- i) アカウント発行完了の連絡メール
	- ii) ワークスペース招待メール
- ②ⅰ)のメール内の説明に従って、パスワードを設定する。
- ③ⅱ)のメール内の説明に従って、ⅰ)のメールに記載されたユーザー名(Email アドレス)と② で設定したパスワードでログインする。
- ④新たなワークスペースの招待を受けた場合は、ⅱ)のメールが届き、③と同様にログインする。

## **4.** 各種管理関連付与ルール

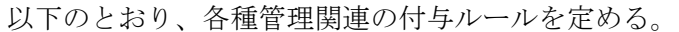

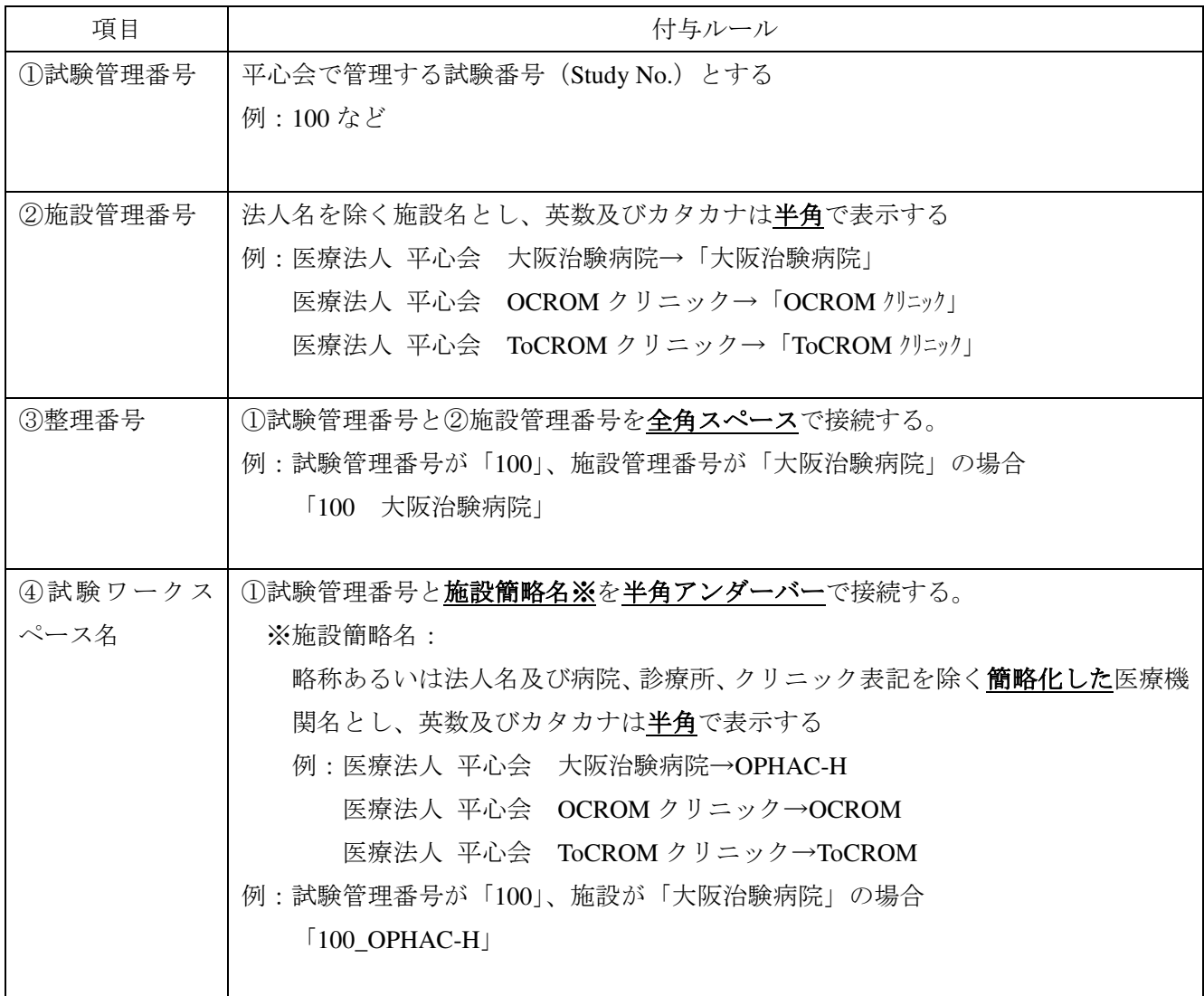

## **5.** 基本フォルダ構成

基本フォルダ構成は以下のとおりとする。

なお、試験ごとに必要なフォルダはフォルダ順を付けて新たに作成する。

| 第1階層             | 第2階層         | 第3階層          | 第4階層                    |
|------------------|--------------|---------------|-------------------------|
|                  |              | 審議資料          |                         |
| 試験管理番号<br>_施設簡略名 | 02 IRB 提出資料  | (審議受付後、各該当フォ  |                         |
|                  |              | ルダへ移動)        |                         |
|                  | 03 統一書式雛形    |               |                         |
|                  | 04 試験情報      |               |                         |
|                  | 05 初回 ERC 資料 | 初回審議資料        |                         |
|                  | 06 必須文書      | 01 書式         | 01 研究履歴書((研)書式 1)       |
|                  |              |               | 02 研究者等のリスト((研)書式2)     |
|                  |              |               | 03 研究許可申請書((研)書式 3)     |
|                  |              |               | 04 研究審査結果通知書((研)書式 4)   |
|                  |              |               | 05 研究許可書((研)書式 5)       |
|                  |              |               | 06 研究修正報告書((研)書式 6)     |
|                  |              |               | 07 研究変更申請書((研)書式 9)     |
|                  |              |               | 08 研究実施状況報告書((研)書式 10)  |
|                  |              |               | 09 研究 SAE 報告書((研)書式 11) |
|                  |              |               | 10 利益相反自己申告書((研)書式 12)  |
|                  |              |               | 11 利益相反状況要約書((研)書式 13)  |
|                  |              |               | 12 研究終了報告書((研)書式 14)    |
|                  |              | 02 研究計画書      |                         |
|                  |              | 03 添付文書       |                         |
|                  |              | 04 説明文書、同意文書  | 01 依頼者案                 |
|                  |              |               | 02 施設版                  |
|                  |              | 05 モニタリング手順書  |                         |
|                  |              | 06 監査手順書      |                         |
|                  |              | 07 費用関連資料     | 01 研究費用                 |
|                  |              |               | 02 研究対象者への支払い資料         |
|                  |              | 08 補償資料       |                         |
|                  |              | 09 募集資料       |                         |
|                  |              | 10 その他 ERC 資料 |                         |
|                  |              | 99 その他        |                         |
|                  | 99 提供資料      | 01 研究依頼者      | 01 直接閲覧申込書              |
|                  |              |               | 02 手順書・マニュアル            |
|                  |              |               | 99 その他                  |
|                  |              | 02 研究実施医療機関   | 01 審議記録                 |
|                  |              |               | 99 その他                  |
|                  |              | 03 倫理審査委員会    |                         |

- **6.** 書式のファイル名、作成及びファイルアップロード手順
- i) 書式のファイル名
	- 基本構成は以下のとおりとし、ファイル名を付与する。

#### 基本構成:「施設簡略名**\_**試験管理番号**\_**研**+**書式番号**\_**作成日」

- ※各々を半角アンダーバーで接続する
- 注 1:施設簡略名は、略称あるいは法人名及び病院、診療所、クリニック表記を除く簡略化した施 設名とし、英数及びカタカナは半角で表示する。
- 注2:試験管理番号は、平心会で管理する試験番号 (Study No.)とする。
- 注 3:作成日は、yyyymmdd(半角数字)とする。
- ⅱ)書式の作成手順
	- 試験ワークスペースの「03 統一書式雛形」から施設・試験情報等を反映した Word ファイルをダウン
	- ロードし作成する。
		- ①試験ワークスペースの「03 統一書式雛形」をクリック
		- ②「施設情報\_医療機関名\_書式作成補助」を右クリック>「開く」>ダウンロード
		- ③文書テンプレートのプルダウンを開く
		- ④作成する書式を選択
		- ⑤「ダウンロード」をクリック
		- ⑥施設・試験情報等を反映した Word ファイルから書式を作成
		- ⑦ⅰ)書式のファイル名のルールに従いファイル名を付与
- ⅲ)ファイルアップロード手順
	- 以下の手順に従いファイルのアップロードを行う。
		- 【ERC 審議・報告が必要な書式(添付資料も含む)】
		- ①試験ワークスペースの「02 IRB 提出資料」から「審議資料を登録」(審査事項)あるいは「報告 資料を登録」(報告事項)をクリック
		- ②書式(資料)をドラッグ&ドロップあるいはファイルを選択する
		- ③「状態」は「確定」を選択
		- ④「会合回」に審査予定の ERC 開催回、及び「審査事項」に該当する項目を選択 「会合回」及び「審査事項」が不確定の場合は空欄で登録し、確定次第、適切な項目を選択 ※Zip ファイルを登録する場合の注意事項

 ①~④後に、「☑ 登録後、同じ文書分類で ZIP ファイルを展開する」に必ずチェックを入れる ⑤「送信」をクリニック

- ⑥(Zip ファイルの場合の続き)
- ファイルの展開画面で、「☑ ルートフォルダにコンテンツを含める」にチェックを入れると、 Zip ファイル名のフォルダ(「ルートフォルダ名」)の1階層下にフォルダ構成が展開される。 「☑ ルートフォルダにコンテンツを含める」のチェックを外すと「ルートフォルダ名」の欄が
- 消え、「02 IRB 提出資料」の直下にフォルダ構成が展開される。
- ⑦「状態」、「会合回」、「審査事項」は③~④と同じ

⑧「☑ 抽出後、ZIP ファイルを削除」はチェックを外さずに「送信」をクリック

【ERC 審議・報告は不要であるが、保管が必要な書式】

①試験ワークスペースの「**06** 必須文書」の「**01** 書式」の該当フォルダ上で右クリック

- ②「文書を登録」を選択
- ③「小分類」は「その他」を選択(デフォルトは「審議資料」になっているため、必ず「その他」

## に変更する)

- ④「ファイルをアップロード」に書式のファイルを選択またはドラッグ&ドロップする
- ⑤「状態」はアップロード後にレビュー依頼等、Agatha 上で作業が必要な場合は「ドラフト」で、 不要な場合は「確定」を選択
- ⑥「送信」をクリニック
- 注 1:アップロードするファイル形式は問わないが、PDF 以外のファイル形式(Word、Excel など) は、必ず PDF へ変換し最終化する。
- 注 2:添付資料がある場合は、書式と連結せずに別々にアップロードする。

書式16(直接閲覧申込書)のファイル名、作成及びファイルアップロード手順は下表のとおり。 例は、施設:ABC 病院、試験管理番号:100 とする。

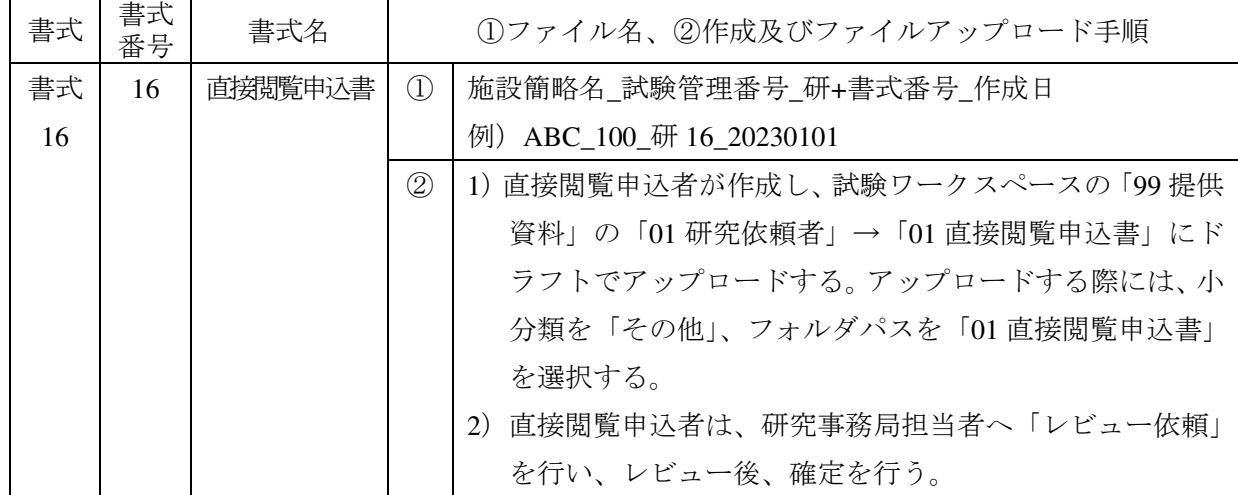

### **7.** 書式以外の資料のファイル名

基本構成:「資料名 版数 作成日」 例:研究実施計画書\_第 1 版\_20210407 注 1:資料名は、資料内容が分かる名称とする 注 2:版数は、版数が分かる記載とする(第1版、Ver.1、01···など) 注 3:作成日は、yyyymmdd(半角数字)とする

#### **8.** レビュー依頼

- 「レビュー依頼」:資料内容の確認依頼やファイルアップロードの通知、ファイルの授受などの目的で、 使用する。
- レビュー依頼が必要な場合は、以下の手順に従う。
- 1)レビュー依頼
	- ①レビュー依頼対象のファイルの上で右クリック
	- ②「ワークフロー」から「レビュー依頼」を選択
	- ③「レビューの種類」を選択
	- ④「レビュー者」を選択(複数選択可。ただし、選択したレビュー者全員のレビューが終了しないと 次の作業に移れないことに注意)
	- ⑤「期限」を設定
	- ⑥「【はい】の場合は、各レビュー者がタスクを実施する度に、通知メールが送信されます。【いいえ】 の場合は、最後のタスク実施者がレビュー完了した時のみ通知メールが送信されます。」の「はい」 あるいは「いいえ」を選択(「いいえ」がデフォルト。各レビュー者がタスクを実施する度に、通 知メールを受信したい場合は「はい」に変更)
	- ⑦必要に応じて「コメント」を入力
	- ⑧「送信」をクリニック
	- ⑨レビュー者へ「[Agatha] レビュー依頼:(文書名)」のメールが自動配信される
	- ⑩レビュー者は、メール中のリンクをクリックし、Agatha にログインして、レビューを行う(「プレ ビュー」で内容を確認し、「✓レビュー」ボタンを押し、必要に応じてコメントを入力し、「レビュ ー」ボタンを押す)
	- ⑪レビュー依頼者に「[Agatha] (文書名)のレビューが完了しました」のメールが自動配信される
	- ⑫レビュー依頼者は、メール中のリンクをクリックし、Agatha にログインして、レビュー完了を確認 する(レビュー依頼したファイルをクリックし、右側の「ワークフロー履歴」からレビュー状況が 確認可能)

#### **9.** 保管資料について

ERC 審査対象資料ではないが、保管が必要な資料については以下のとおりとする。

- (1)医療法人 平心会における必須文書(人を対象とする生命科学・医学系研究に関する倫理指針 (令和 3年 3月 23日文部科学省・厚生労働省・経済産業省告示第1号)及び以降の関連通知・事 務連絡を含む)で定められている文書)
- (2)(1)以外の保管が必要な文書

上記保管資料は、以下の手順に従い文書の登録を行う。

- ① 試験ワークスペースの保管先フォルダを右クリック
- ②「文書を登録」を選択
- 3「小分類」から「その他」を選択(デフォルトは「審議資料」になっているため、必ず「その他」

## に変更する)

④「ファイルのアップロード」に保管資料のファイルを選択またはドラッグ&ドロップする

- ⑤「状態」はアップロード後に Agatha 上で作業が必要な場合は「ドラフト」で、不要な場合は 「確定」を選択する
- ⑥「送信」をクリニック
- ⑦「ドラフト」でアップロードしたファイルは、最終的に「確定」にする。